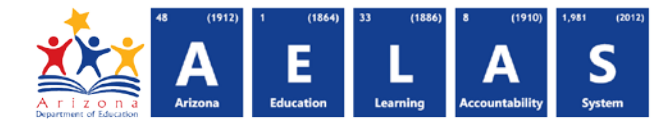

## **CAL10 - School Calendar Summary Report**

The Cal10 School Calendar Summary Report summarizes school calendar tracks.

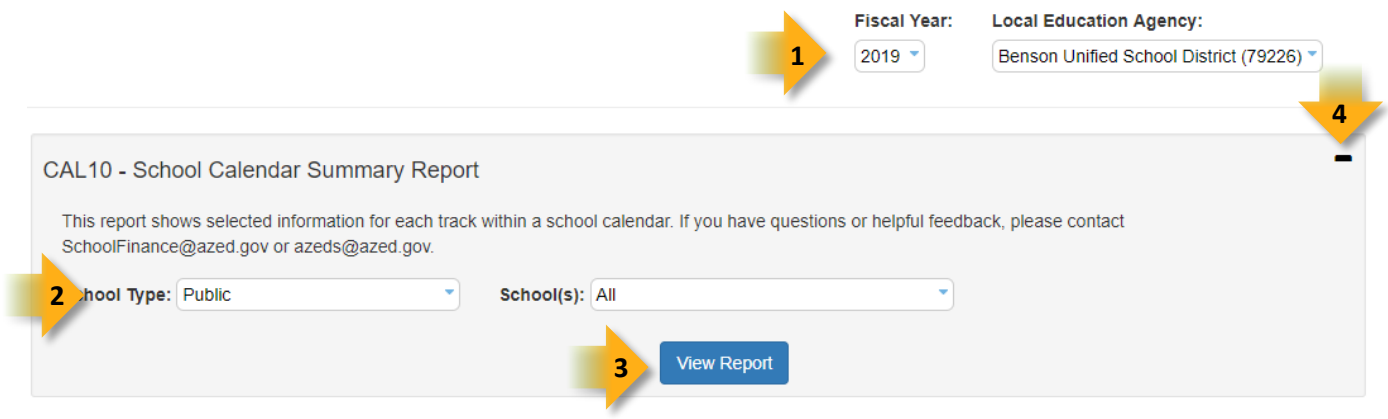

- 1. **Select Fiscal Year** and **Local Education Agency** in the upper-right corner before running the report.
- 2. **Reporting Parameters:** Users must choose options from the following menus:
	- School Type
	- School(s)
- 3. **View Report:** Queries results (shown below).
- 4. **Collapse:** To provide more room for viewing the report, the icon button collapses the interface:

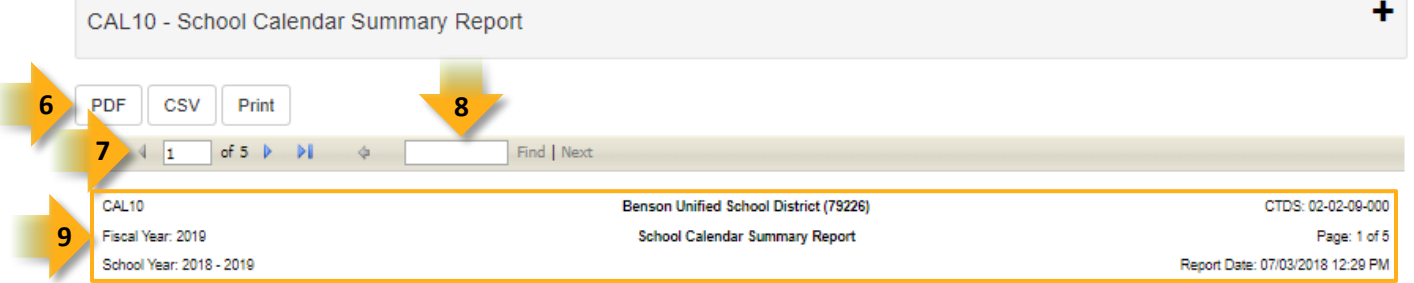

- 5. **Expand:** Click the **+** icon button of a collapsed report to expand the report interface.
- 6. **Export Options:** Selecting CSV prompts to save or open the report as an Excel document. Selecting Print displays the report in a preview window. Click the print button to print the report as it appears on the screen.
- 7. **Navigation:** The  $\triangleq$  and  $\triangleright$  buttons move forward and backward, one page at a time. The  $\triangleq$  and  $\triangleright$ buttons move to the first and last page, respectively. A specific page number can be entered in the textbox.
- 8. **Search:** Type the name of the entity, or part of a name, to quickly scan the report. Matches are highlighted in blue.
- 9. **Main Header:** Displays the Report Name, Fiscal Year, and School Year on the left side of each page; displays the LEA name and Entity ID number on the center of each page; displays the LEA CTDS number, Page Number, and Date of the report on the right side of each page.

**5**

## **ADE Quick Reference Guides AzEDS Reports**

A

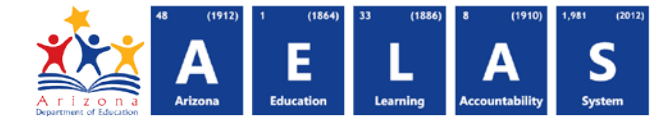

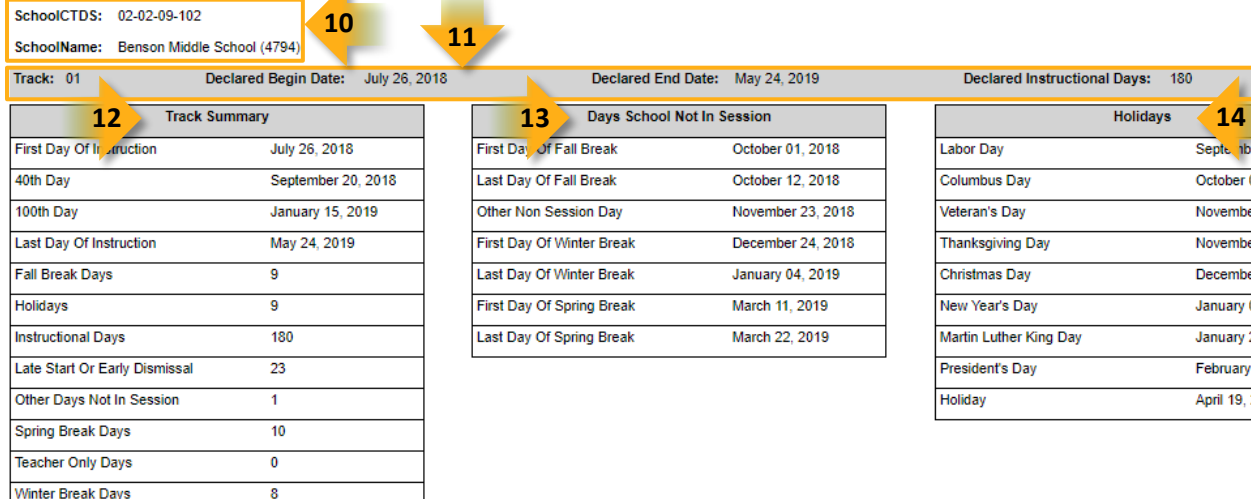

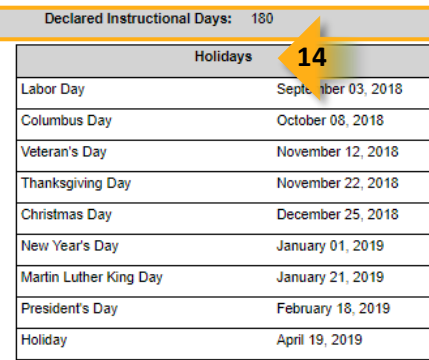

- 10. **Sub-Header:** Displays the School CTDS and School Name on the left side as a group header.
- 11. **Track Data:** Displays the following information for each track, if available:
	- Track number
	- Declared Begin Date: as submitted when creating the track
	- Declared End Date: as submitted when creating the track
	- Declared Instructional Days: as submitted when creating the track
- 12. Track Summary: Displays summary counts of submitted days for the track and calculated 40<sup>th</sup>, 100<sup>th</sup>, and 200<sup>th</sup> Days as applicable.
- 13. **Days School Not In Session:** Displays non-session track days as submitted.
- 14. **Holidays:** Displays track holidays as submitted.